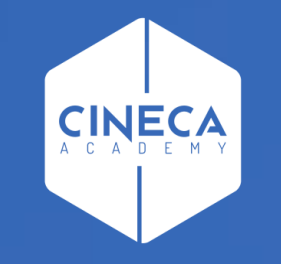

# MENÙ DELLA RICERCA

Corso su Titulus Organi

#### **INTERFACCIA DELLA RICERCA**

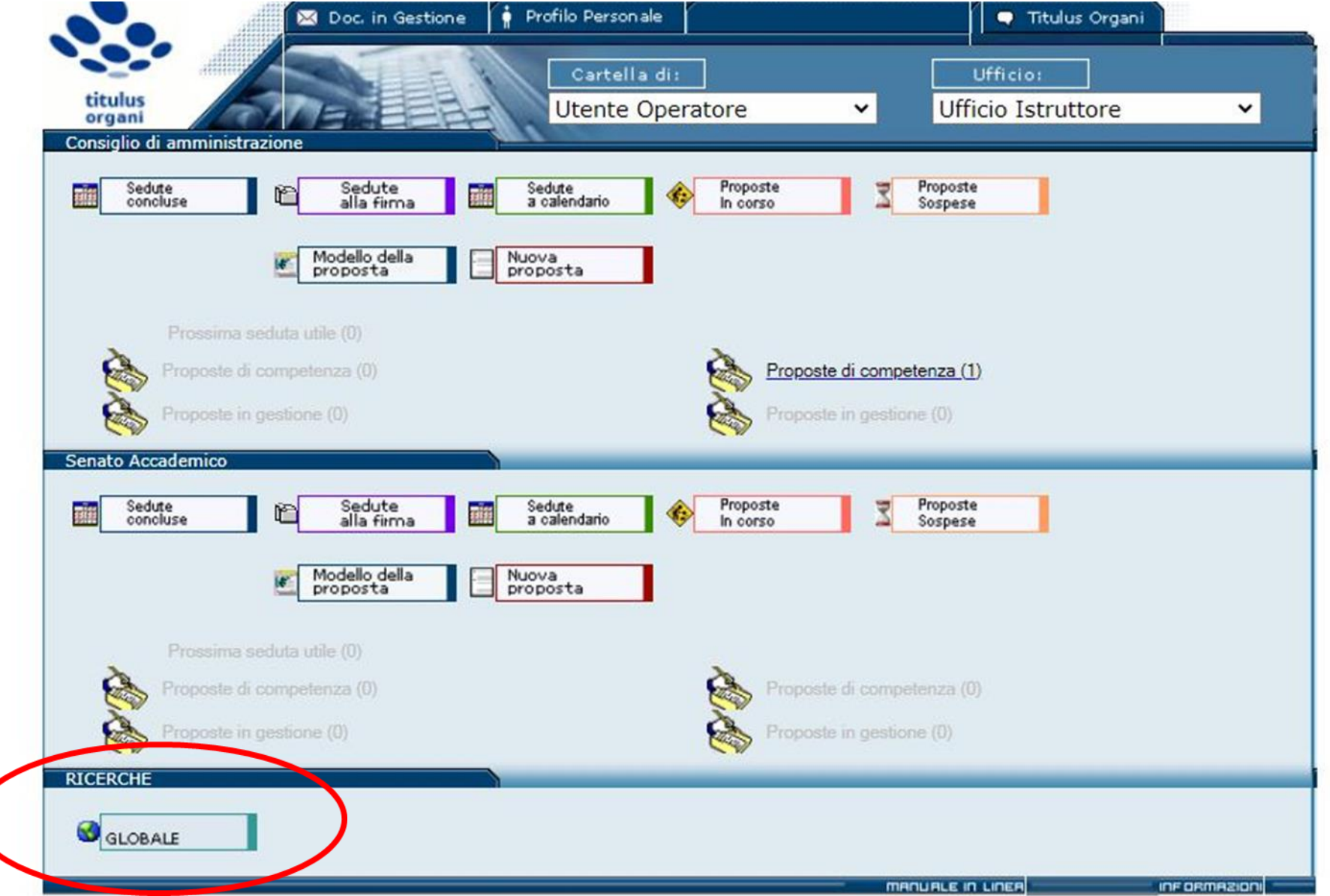

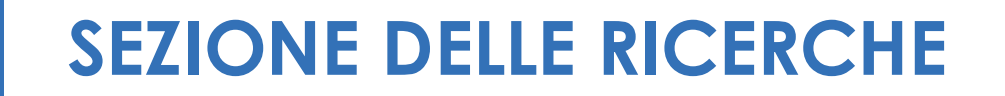

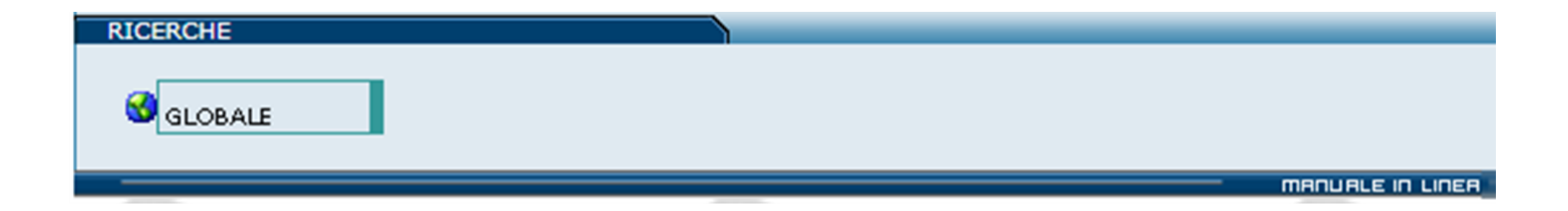

Mediante questa sezione del Menu si accede alla pagina di Ricerca Globale dalla quale è possibile effettuare ricerche su tutte le tipologie di proposte, comunicazioni e delibere/verbali presenti in archivio.

## **MASCHERA DELLE RICERCHE**

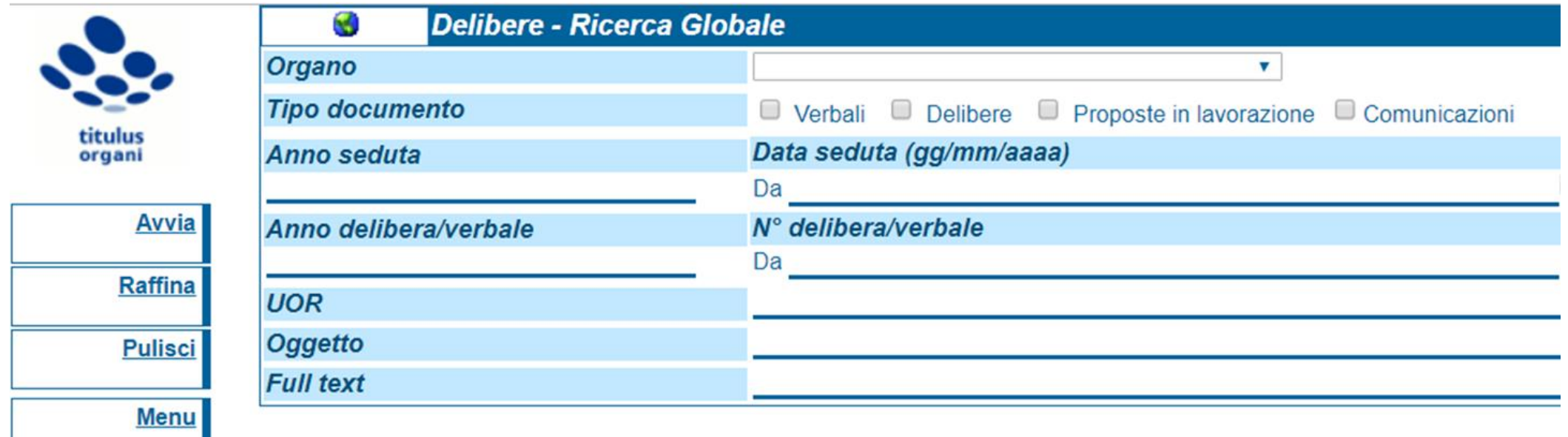

- All'interno della maschera di ricerca è possibile specificare uno o più filtri di  $\bullet$ ricerca (Organo, tipo documento, data seduta, UOR, etc.)
- Utilizzando certi campi, piuttosto che altri, si filtrano i documenti in modo  $\bullet$ da avere una ricerca più pertinente

#### **RICERCA PER ORGANO**

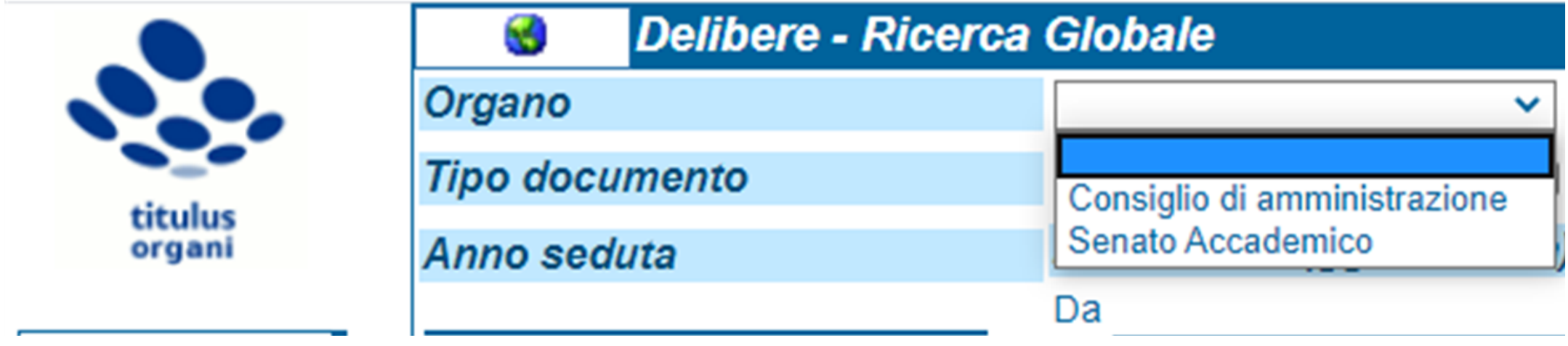

Il campo Organo è editabile mediante la selezione di una delle voci presenti nel menu a tendina.

Consente di filtrare le proposte, le comunicazioni e le delibere/verbali inserite per l'Organo selezionato.

## **RICERCA PER TIPO DOCUMENTO**

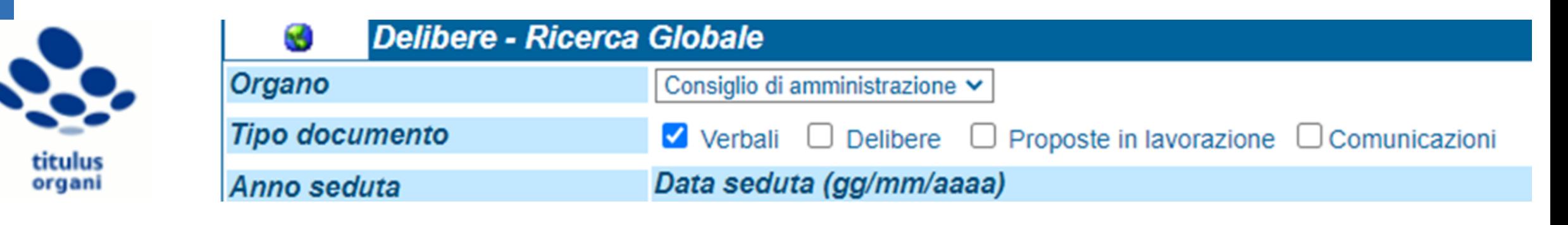

**Tipo documento** 

Verbali Delibere Proposte in lavorazione Comunicazioni

Consente di filtrare la ricerca in base alla tipologia dei documenti di interesse:

- Verbali;
- Delibere;  $\bullet$
- Proposte in lavorazione;
- Comunicazioni.

#### **RICERCA PER DATA SEDUTA**

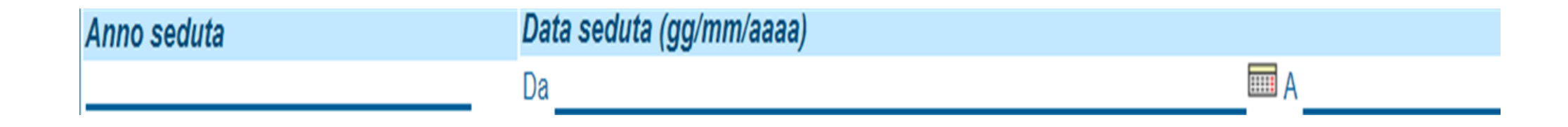

Consente di ricercare le delibere/verbali e le proposte/comunicazioni associate a una seduta in base a due filtri:

- Anno della seduta: si ottiene l'elenco dei documenti per l'anno  $\bullet$ indicato;
- Data della seduta: è possibile inserire un intervallo da .... a ....  $\bullet$

## RICERCA PER ANNO E Nº DELIBERA/VERBALE

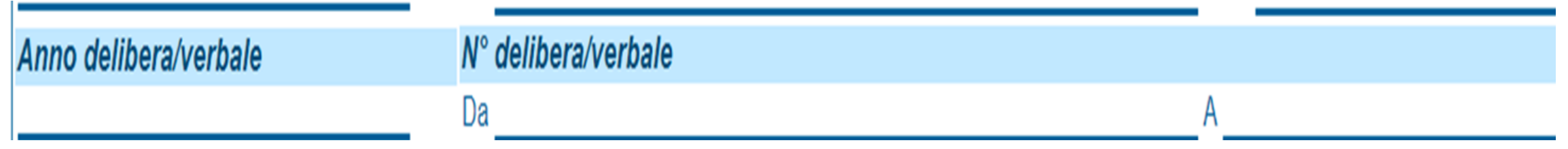

Consente di ricercare le delibere e i verbali in base a due filtri:

- Anno delibera/verbale: compilando questo campo verrà restituito  $\bullet$ l'elenco dei documenti per l'anno indicato;
- Numero della delibera/verbale: è possibile inserire un intervallo da .... a ....

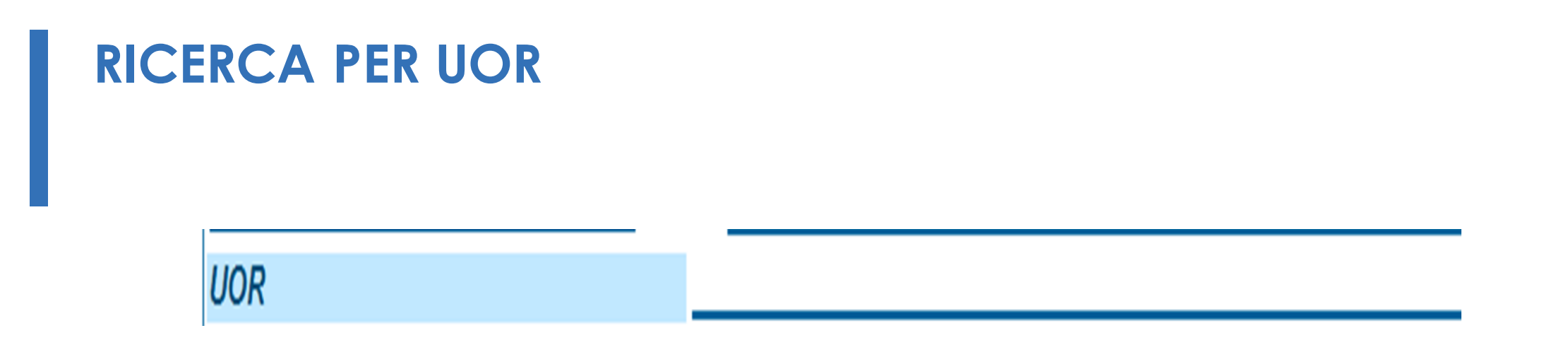

Consente di filtrare i documenti di interesse in base all'Ufficio (UOR) cui appartiene il Proponente/RPA che ha inserito la proposta/comunicazione o che ha registrato la delibera/verbale

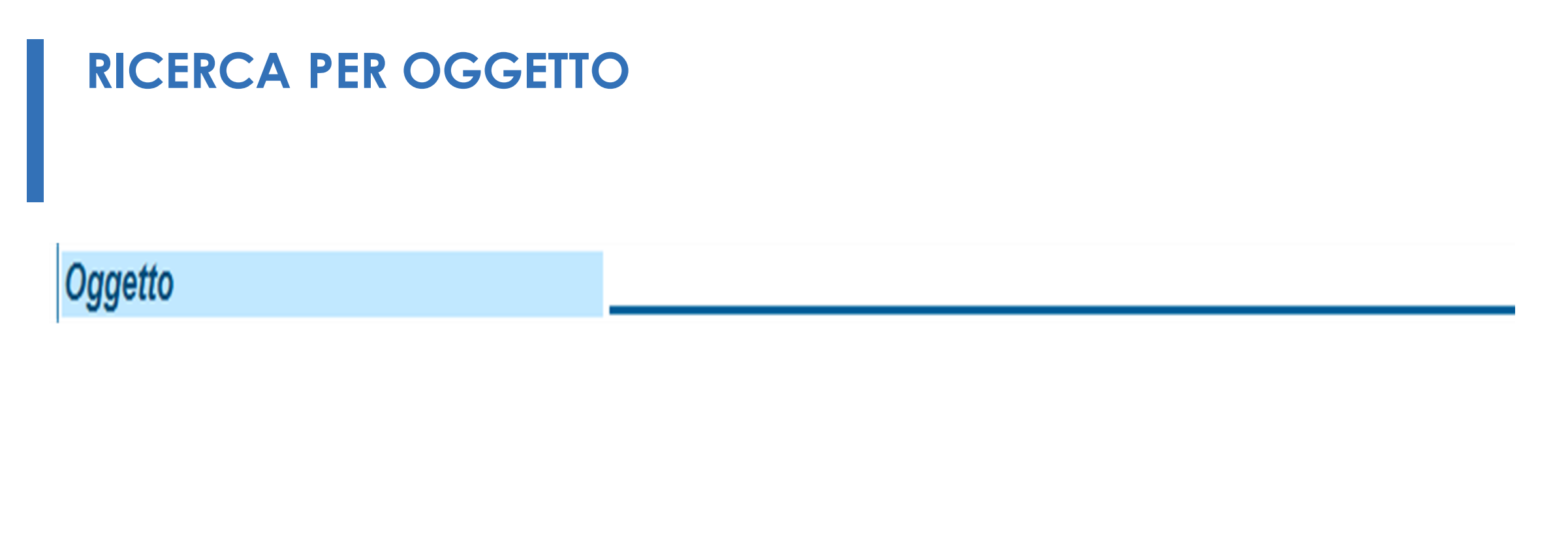

In questo campo possono essere digitate parole chiave che individuano tutti i documenti nei cui oggetti compaiono quelle parole.

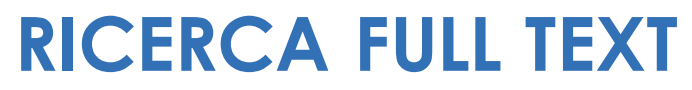

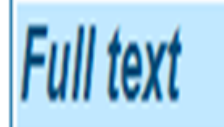

Scrivendo una o più parole all'interno del campo si ottiene l'elenco di tutti i documenti nel quale la parola o le parole compaiono.

La valorizzazione di questo campo imposta una ricerca su tutti i campi dell'applicazione.

#### PULSANTI A SINISTRA DELLA MASCHERA DELLE RICERCHE

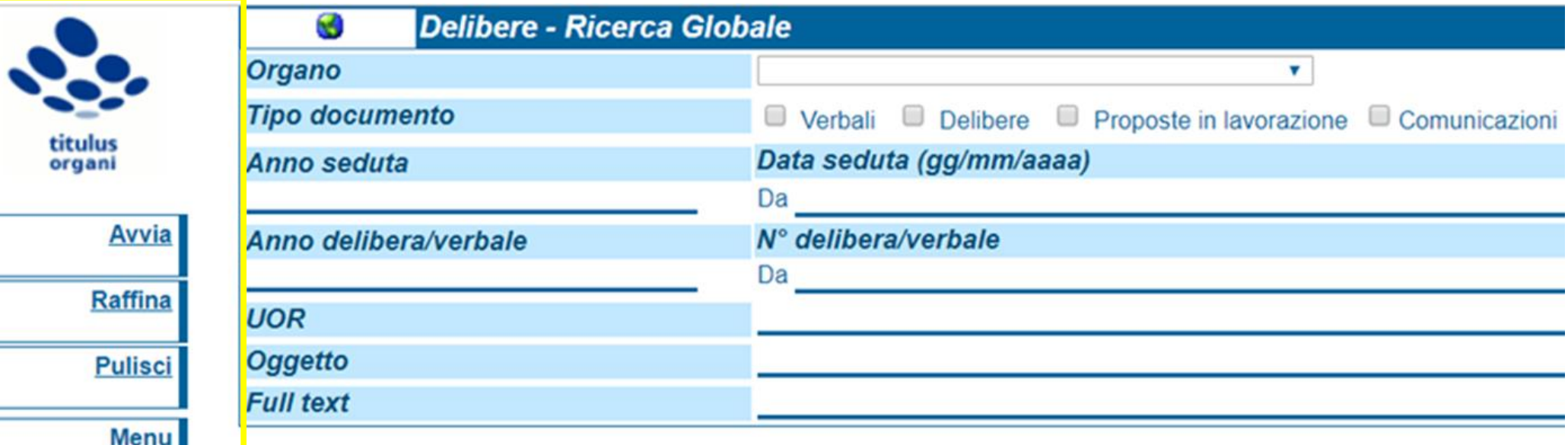

- pulsante che consente di avviare la ricerca; **AVVIA**
- RAFFINA pulsante che permette di raffinare i risultati di una ricerca avviata;
- pulsante utile per eliminare i criteri di ricerca già inseriti, ossia per **PULISCI** ripulire i campi dai valori digitati precedentemente;
- pulsante che consente di tornare al Menu di Titulus Organi. **MENU**

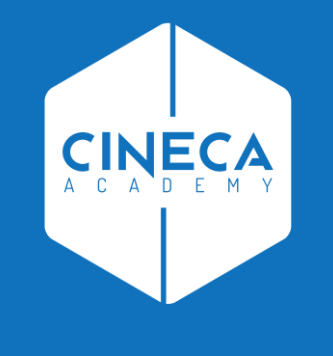

## **COME RICERCARE** LE DELIBERE E I VERBALI **DALL'INTERFACCIA TITULUS**

#### **RICERCARE MEDIANTE IL TASTO REPERTORI**

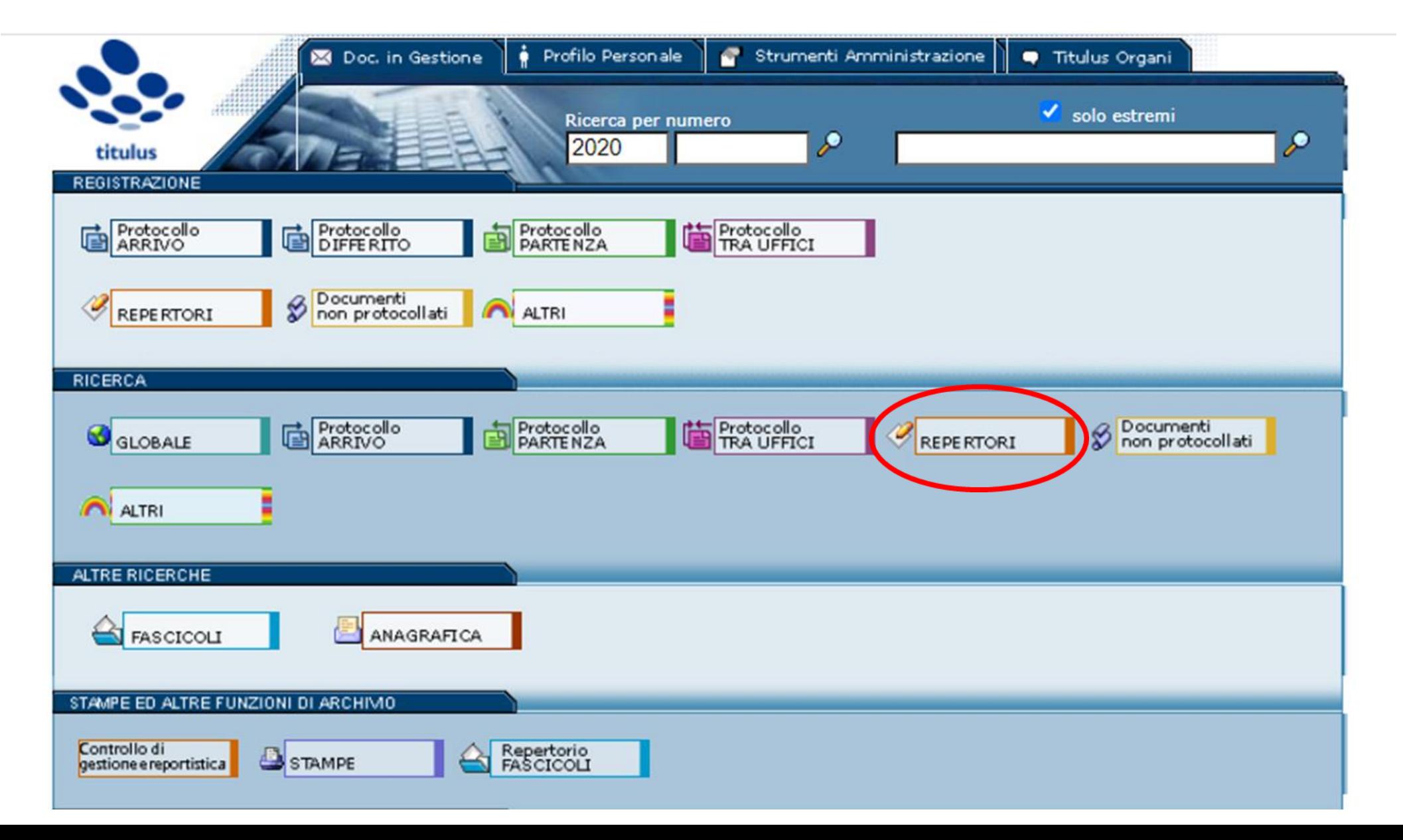

#### **SCHERMATA DI RICERCA DEI REPERTORI**

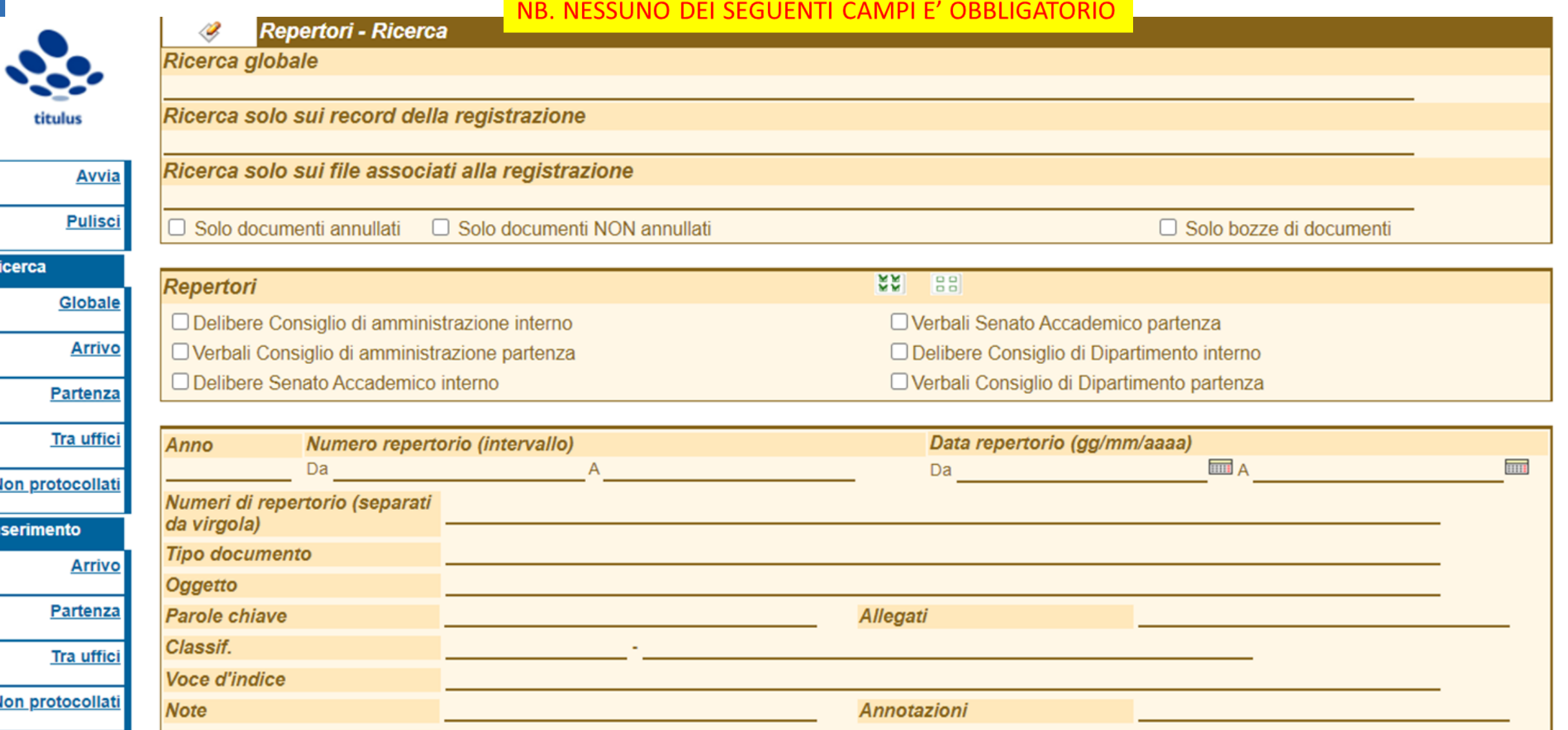

#### **FLAG: RICERCA PER REPERTORI**

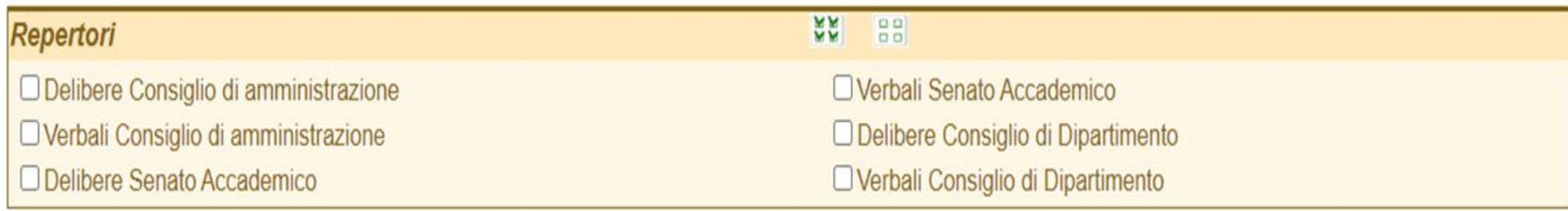

Nella sezione Repertori saranno visibili tutti i repertori che l'utente ha il diritto di visualizzare.

L'elenco può variare in base ai diritti posseduti da ciascun utente e dunque ogni utente può vedere un elenco diverso.

I due repertori che interessano Titulus Organi sono quelli relativi ai Verbali e alle Delibere

Per ogni organo dunque ci saranno due repertori: Verbali e Delibere

Come mostrato nell'immagine, la descrizione dei repertori lascia evincere l'organo collegiale di riferimento, nonché la tipologia di documento, ad esempio verbali o delibere.

Per iniziare la ricerca occorre spuntare la casella relativa al repertorio di interesse.

#### **ULTERIORI CAMPI VALORIZZABILI PER EFFETTUARE LA RICERCA**

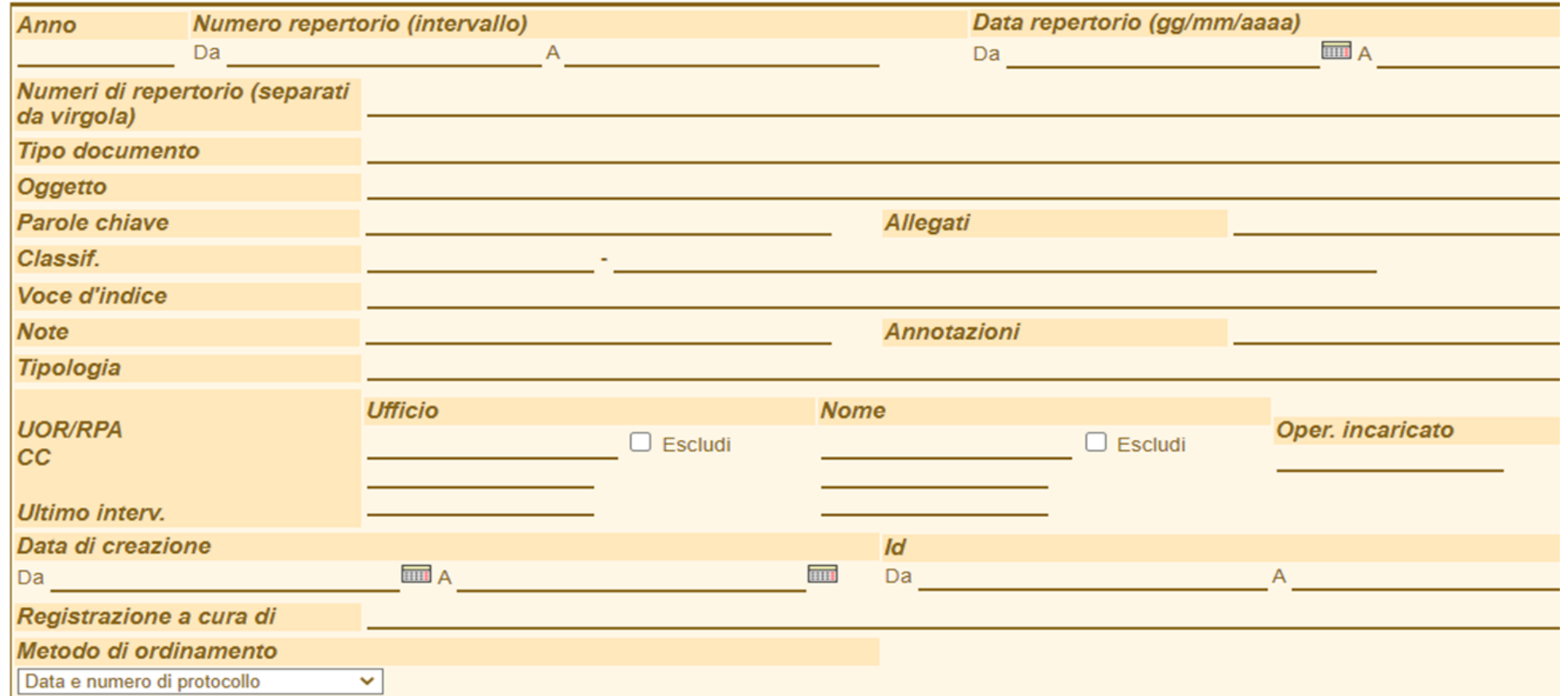

Per realizzare una ricerca più precisa è possibile compilare gli altri campi presenti nella maschera.

In particolare può risultare utile effettuare la ricerca per Numero Repertorio o per Oggetto.

## RICERCA PER NUMERO REPERTORIO E PER OGGETTO

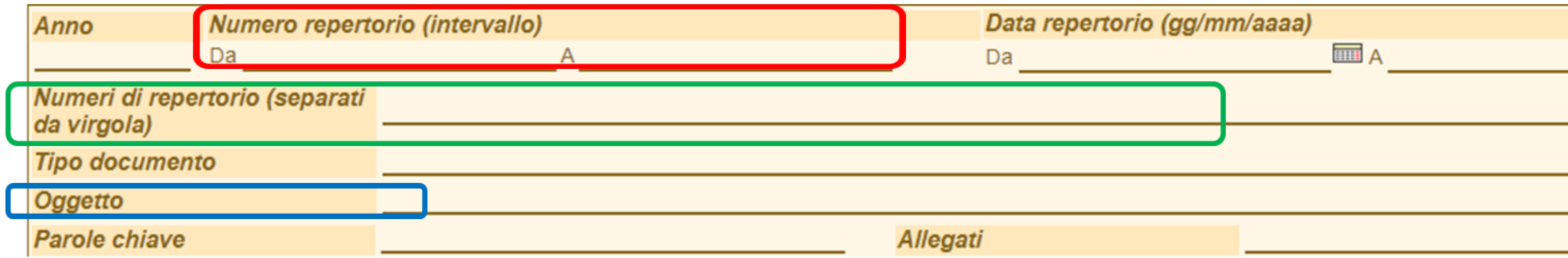

#### **Numero repertorio**

Se si conoscono i riferimenti di repertoriazione dei documenti, si possono compilare le caselle di testo che fanno riferimento al numero di Repertorio con cui è stato registrato il verbale o la delibera che si sta cercando. Sono disponibili due caselle di testo che consentono di individuare un intervallo entro il quale racchiudere la ricerca. Da.... A...

#### Numeri di repertorio (separati da virgola)

In questo campo è possibile inserire contemporaneamente più numeri di repertorio da ricercare, è importante che questi siano separati da una virgola.

#### Oggetto

In questo campo possono essere digitate parole che individuano tutti i verbali e le delibere in cui queste compaiono. Se non si è sicuri della parola (Es: Prova o Prove) si può introdurre l'inizio della parola e farla seguire da un asterisco (\*). In questo modo i risultati comprenderanno Prova, Prove, Proviamo, e così via.

#### **VISUALIZZARE RISULTATI DELLA RICERCA**

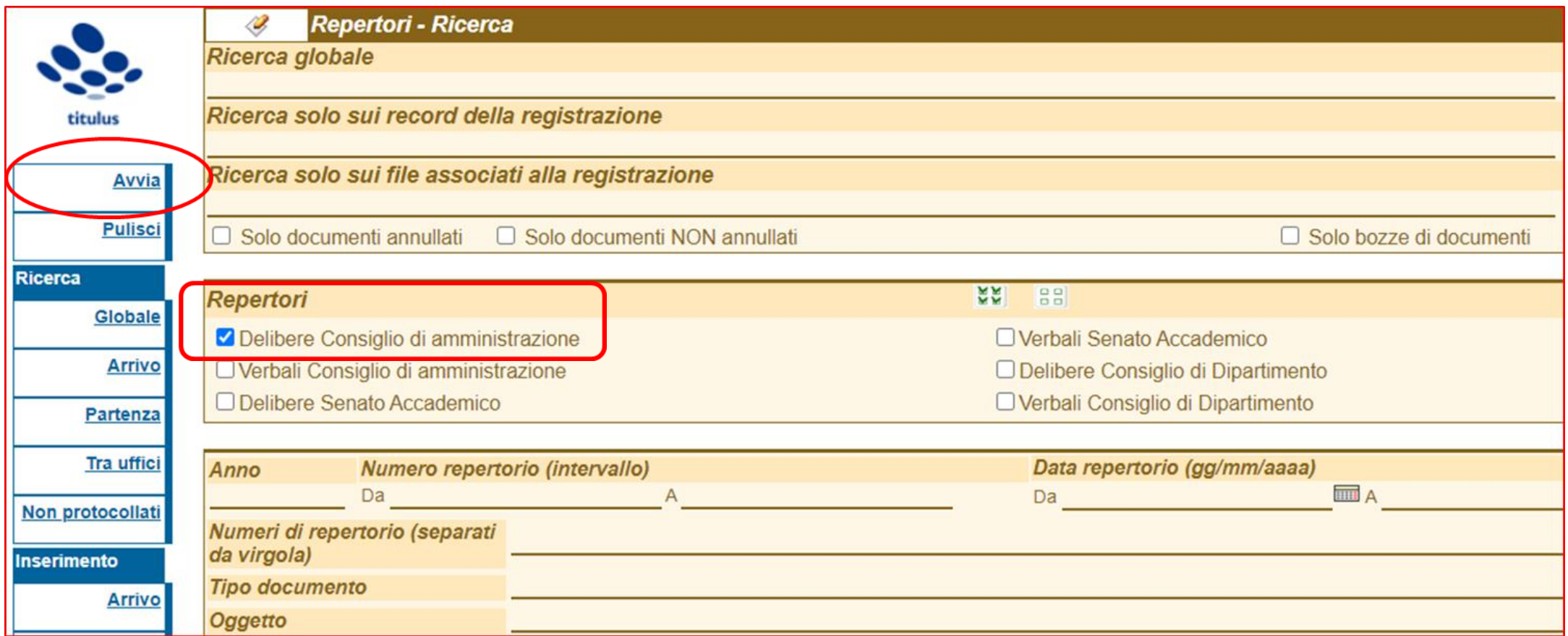

Come esempio si riporta la selezione del repertorio «Delibere Consiglio di amministrazione»

Per effettuare tale ricerca è bastato spuntare la casella Delibere Consiglio di amministrazione per poi cliccare sul tasto AVVIA presente nel menu di sinistra.

#### **RISULTATI DELLA RICERCA**

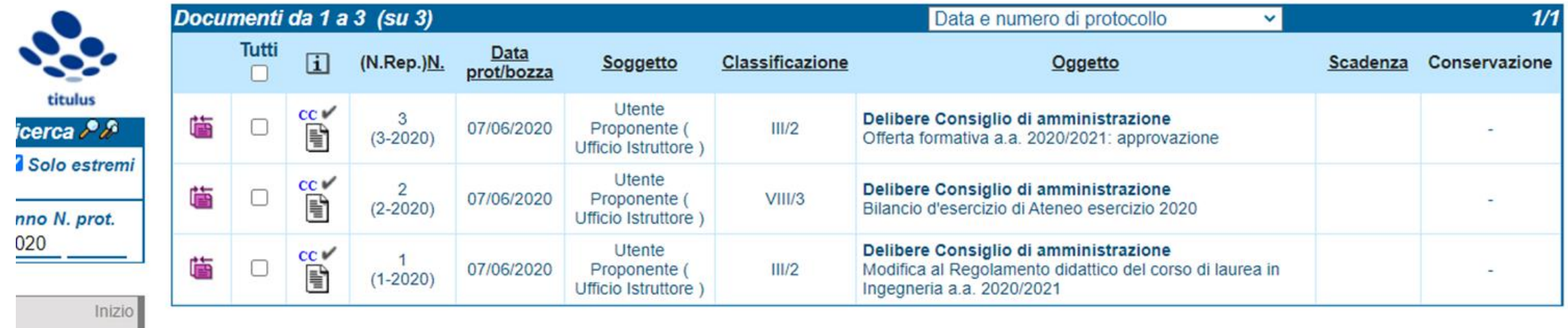

La maschera mostra come risultato l'elenco di tutti i documenti contenuti nel repertorio:

Delibere Consiglio di amministrazione

ATTENZIONE: i risultati ottenuti da una ricerca sono sempre soggetti ad un FILTRO GENERALE che è legato ai diritti posseduti da ciascun utente.

Dunque, due utenti potrebbero ottenere un elenco differente di risultati pur effettuando la stessa ricerca.

#### **DELIBERA DEL CONSIGLIO DI AMMINISTRAZIONE**

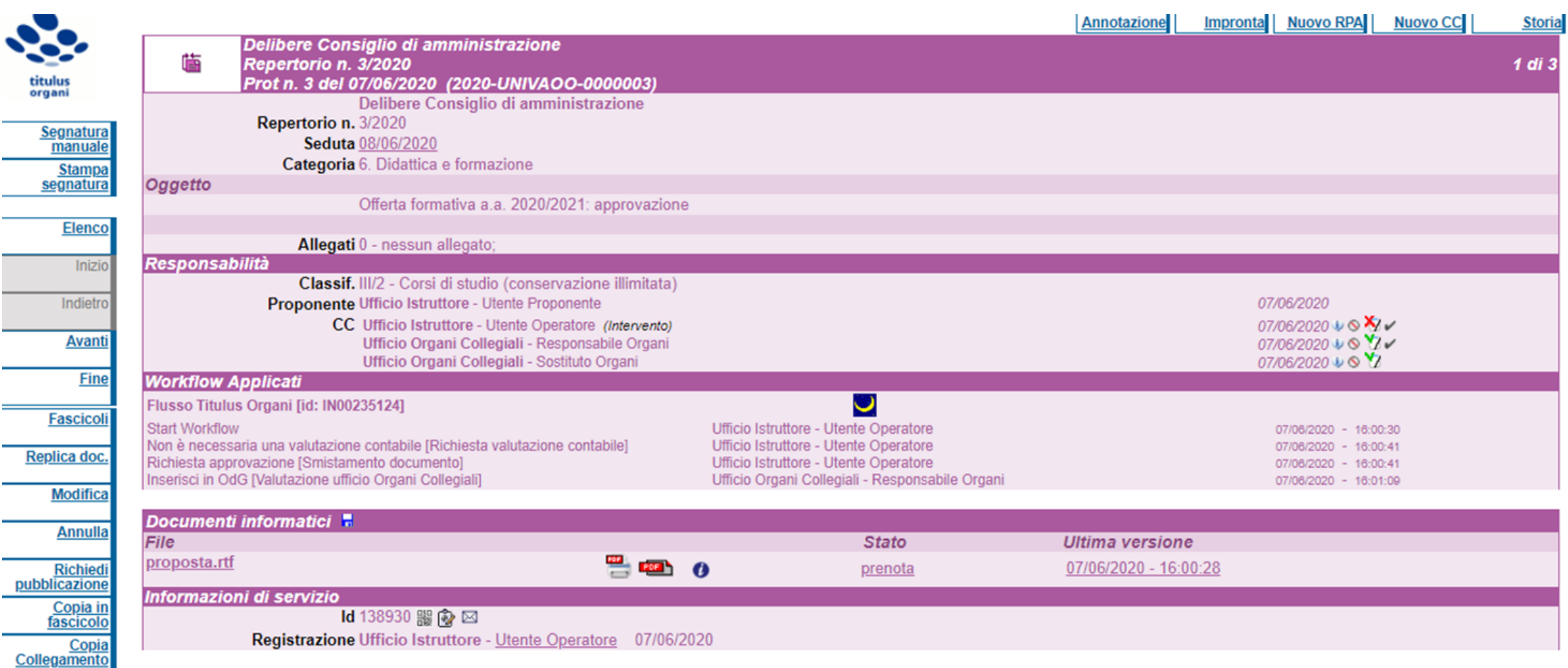

Si riporta come esempio una delibera del Consiglio di amministrazione

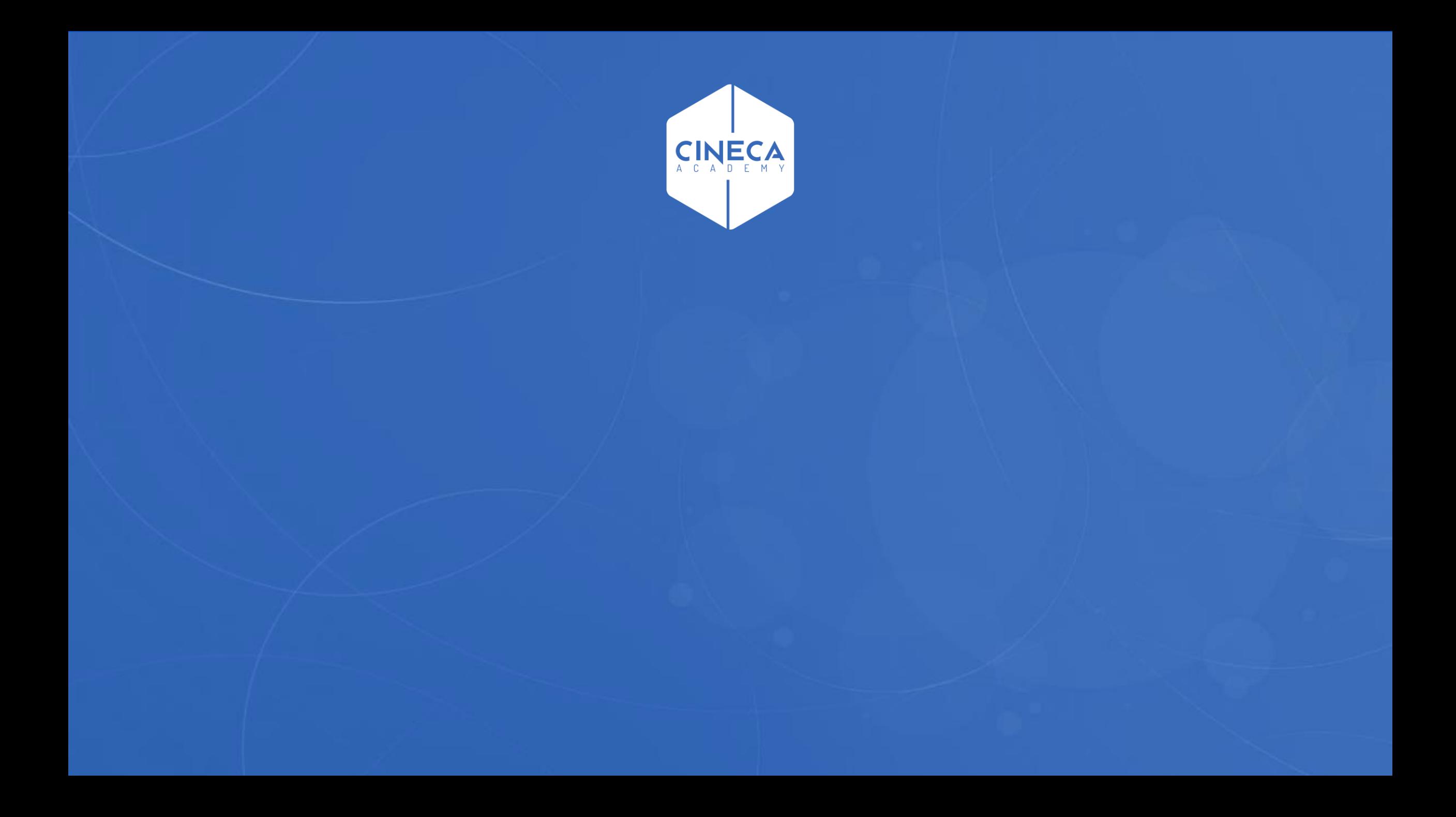